# Anleitung: Bewerbung um LehrerInnenstellen

Bewerbungen um Lehrer/innenstellen können ausschließlich online über das Bewerbungsportal der Bildungsdirektion für Kärnten eingereicht werden.

Die Online-Bewerbung ist ausschließlich innerhalb der jeweiligen Bewerbungsfrist möglich. Nach Ablauf der Bewerbungsfrist können keine Bewerbungen mehr an die Bildungsdirektion für Kärnten übermittelt werden.

Zum Bewerbungsportal der Bildungsdirektion für Kärnten gelangen Sie, indem Sie folgende Adresse in Ihrem Internetbrowser eingeben:

### https://bewerbung.bildung.gv.at/?bundesland=ktn

Melden Sie sich am Bewerbungsportal über die Schaltfläche <Anmelden>, die Sie im Menübereich im rechten oberen Fensterbereich finden, an. Für die Anmeldung am Bewerbungsportal ist einmalig eine Registrierung notwendig. Wählen Sie dazu den Link <Benutzerkonto erstellen>

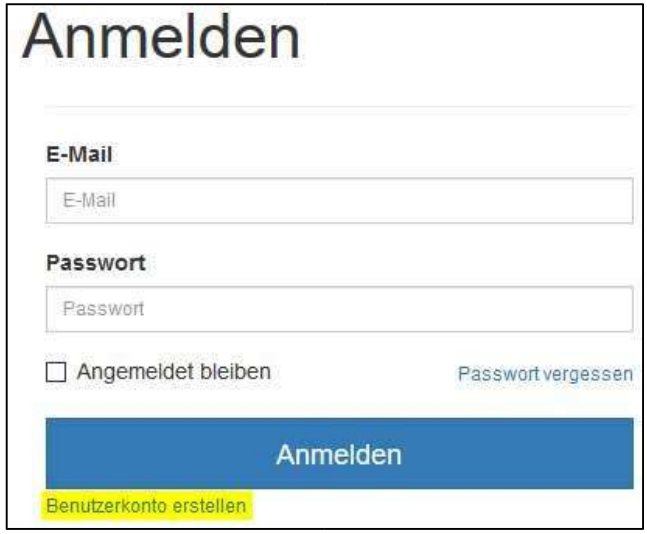

Hinweis:

Da das Bewerbungsportal neu entwickelt wurde, verlieren die vor dem 1. Apr. 2019 erfolgten Registrierungen ihre Gültigkeit. Sie müssen daher in diesem Fall ein neues Benutzerkonto erstellen.

# Ablauf der Bewerbung

Führen Sie folgende Schritte aus, um eine gültige Bewerbung für eine LehrerInnenstelle zu übermitteln:

### 1. Suche nach ausgeschriebenen LehrerInnenstellen

 $\mathsf{r}$ 

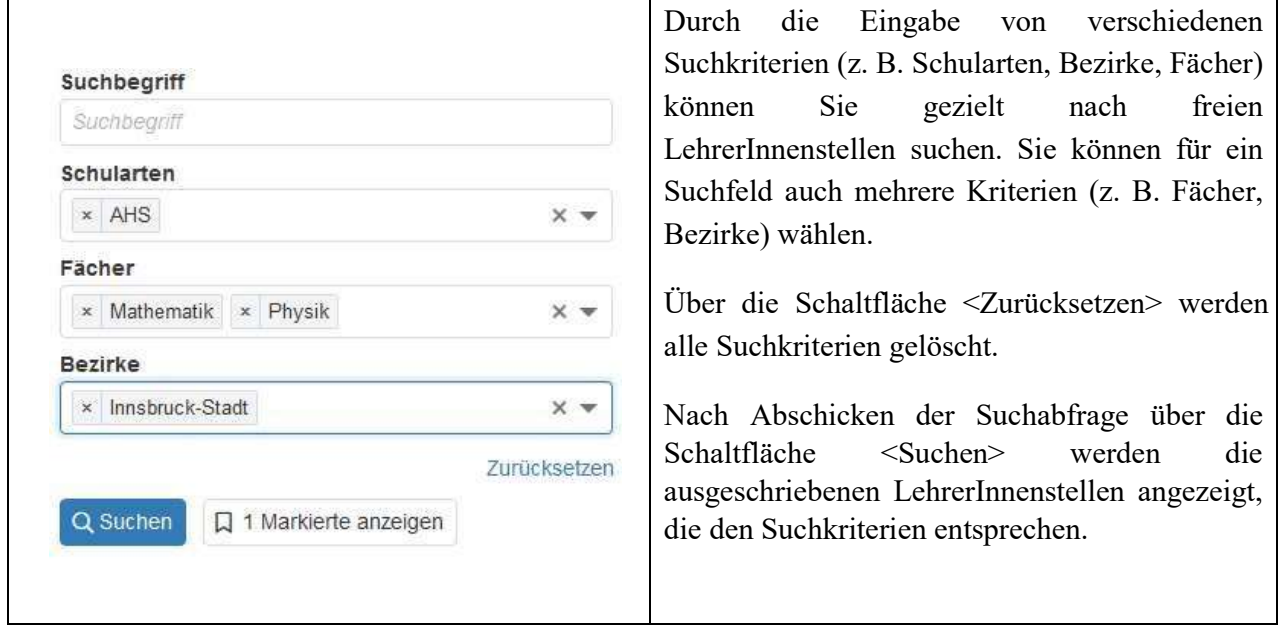

Für jede ausgeschriebene Stelle werden die Schule, die Befristung der Stunden, das Fach, optional ein Fachzusatz für eine nähere Beschreibung des Faches, eine unter Umständen geforderte Zusatzqualifikation und der Zeitraum angegeben.

Markieren Sie nun mit den Datensatzmarkierungen die ausgeschriebenen LehrerInnenstellen, für die Sie sich bewerben wollen und für die Sie auch die Anstellungsvoraussetzungen erfüllen (Ansonsten wäre Ihre Bewerbung ungültig).

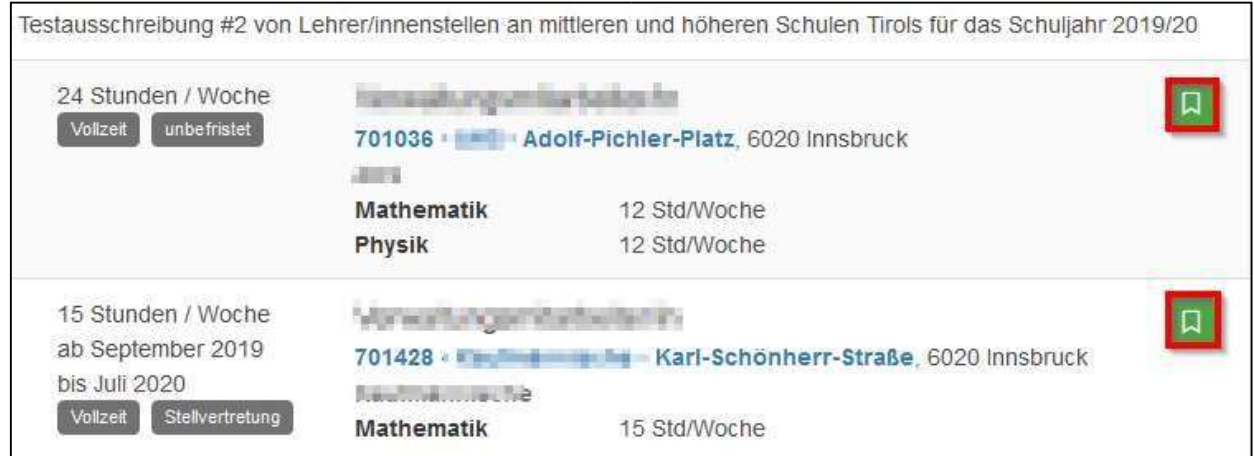

Nach Auswahl der LehrerInnenstellen starten Sie die Eingabe der Bewerbungsdaten über die Schaltfläche < Jetzt Bewerben>.

### 2. Bewerbungsdaten pflegen

Die Bewerbungsdaten werden entsprechend der vorgegebenen Kategorien eingegeben. Sie bleiben in Ihrem Bewerbungsprofil für spätere Bewerbungen gespeichert, wenn Sie dies wünschen. Eine entsprechende Erklärung dazu geben Sie beim Abschließen der Bewerbung (siehe Punkt 3) ab. Die Warnsymbole (siehe Bild unten) zeigen, dass in der jeweiligen Kategorie noch nicht alle Bewerbungsdaten erfasst wurden. Öffnen Sie die jeweilige Kategorie, um die jeweiligen Bewerbungsdaten zu pflegen:

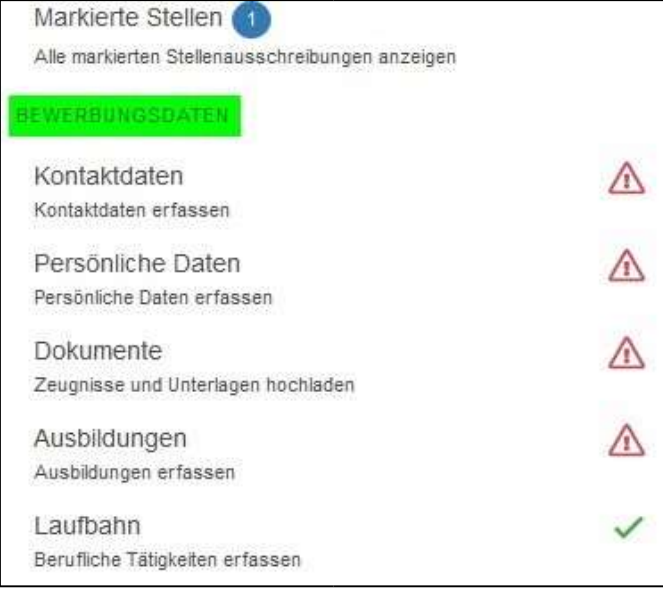

### 2.1. Kontaktdaten

Erfassen Sie hier Ihre Kontaktdaten und speichern Sie ein Foto. Die mit \*) markierten Felder sind – wie auch in den folgenden Eingabeformularen – Pflichtfelder und müssen ausgefüllt werden. Für das Hochladen eines Fotos werden die Dateiformate jpg, png und gif unterstützt.

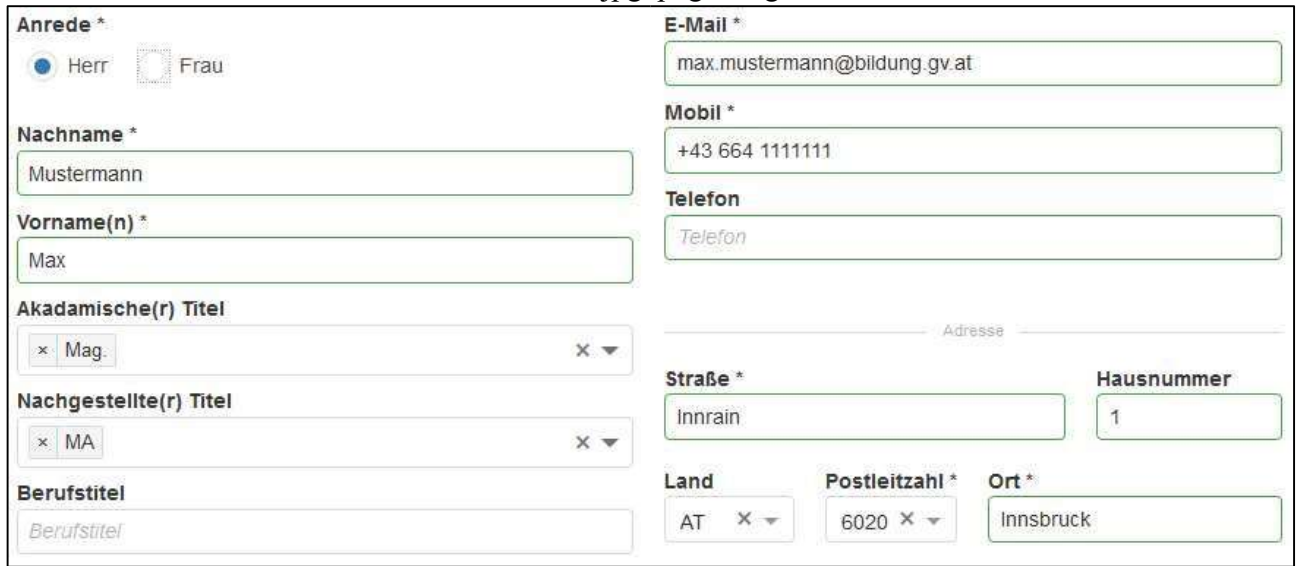

#### $2.2.$ Persönliche Daten

Hier pflegen Sie im Eingabeformular Ihre persönlichen Daten. Achten Sie auf die korrekte Eingabe der SV-Nummer. Sie wird auf das Geburtsdatum und auf die Prüfsumme geprüft. Bei einer nichtösterreichischen Staatsbürgerschaft ist die SV-Nummer kein Pflichtfeld.

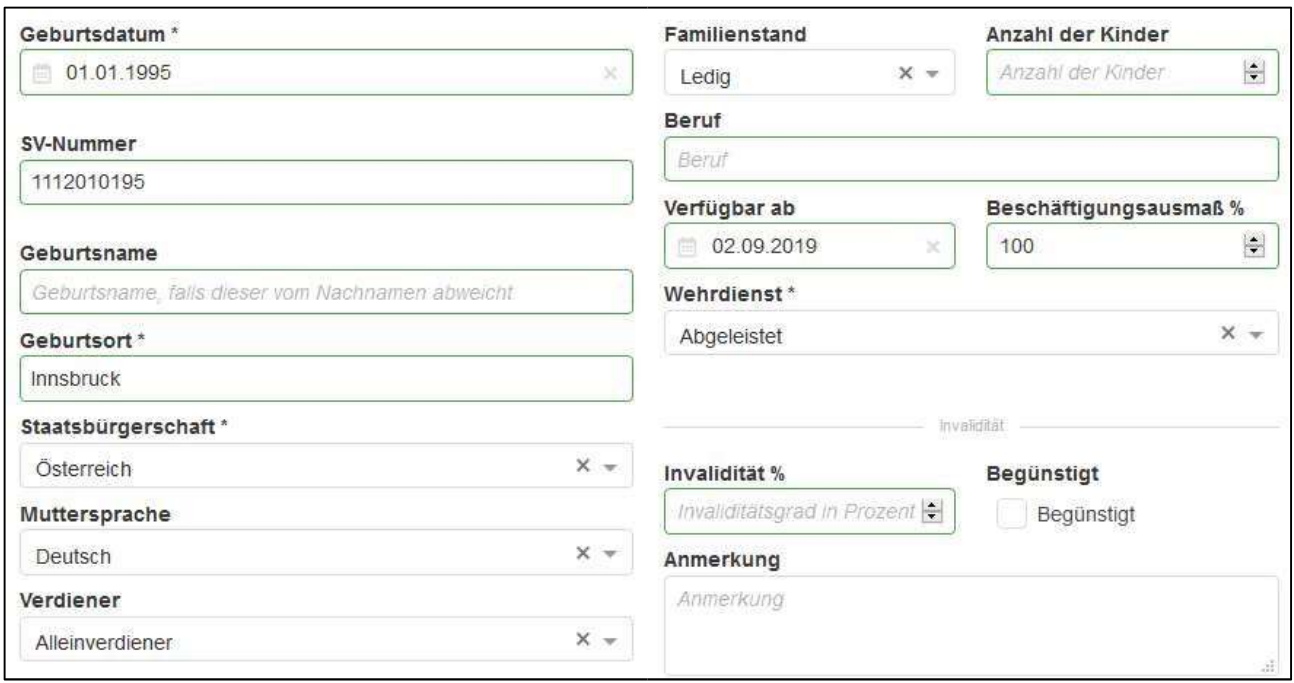

#### $2.3.$ Dokumente

Bevor Sie Ihre Ausbildung und Ihre Laufbahn erfassen, müssen Sie alle Dokumente im pdf-Format in das Bewerbungsportal übertragen.

Die Bewerbungsdokumente scannen Sie als Schwarz/Weiß- oder Graustufendokument im pdf-Format. Die Dateigröße darf je Dokument maximal 1 MB betragen. Vergeben Sie einen aussagekräftigen Dateinamen als Dokumentbezeichnung (z. B. "Diplomprüfung.pdf").

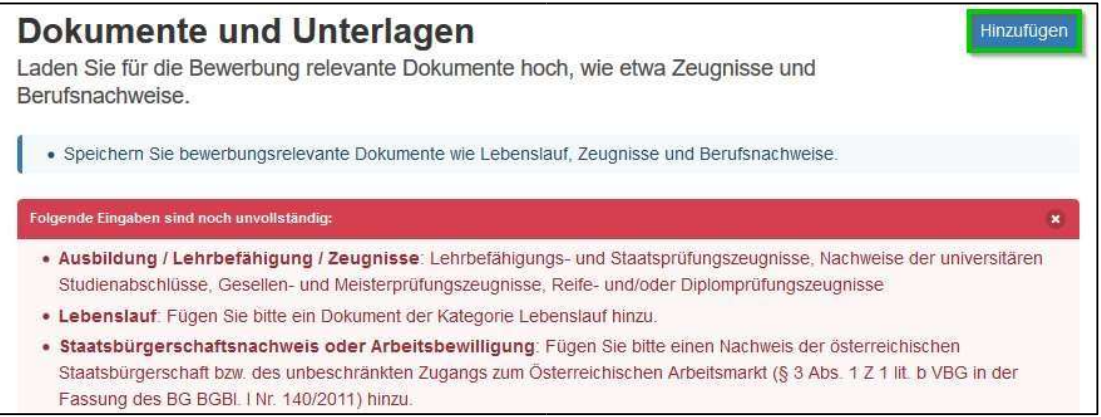

Um ein neues Dokument hochzuladen, wählen Sie die Schaltfläche <Hinzufügen>. Im folgenden Dialogformular übernehmen Sie aus Ihrem Datenordner das jeweilige Dokument und fügen die entsprechende Dokumentkategorie (Pflichtfeld!) hinzu. Die Dokumentbezeichnung wird vom System in der Regel analog zur gewählten Dokumentkategorie automatisch vergeben. Wenn dies nicht der Fall ist, geben Sie eine treffende, kurze Dokumentbezeichnung ein. Mit <Ok> wird der Vorgang abgeschlossen und das Dokument hinzugefügt.

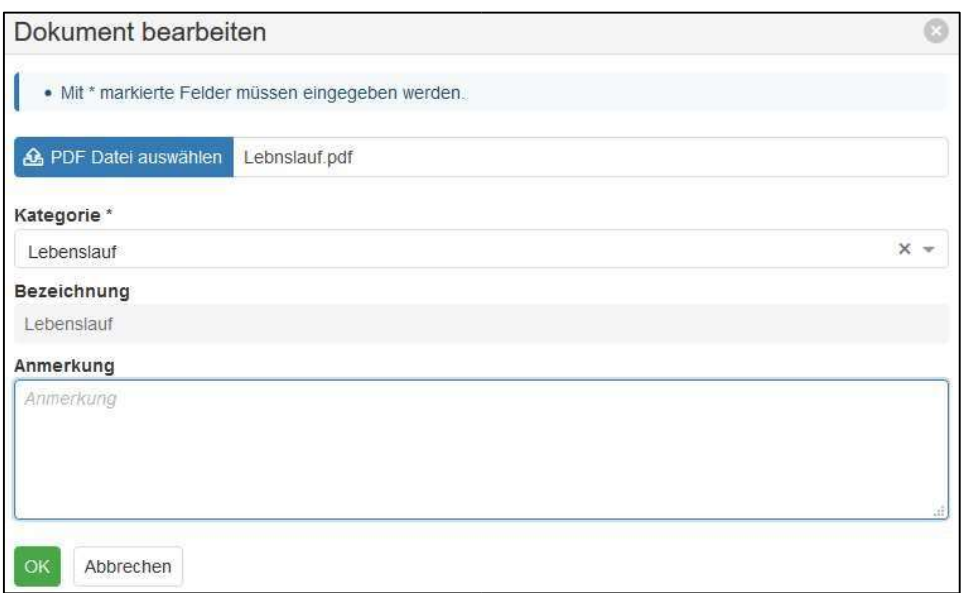

Wiederholen Sie den Vorgang für alle weiteren Dokumente, jedenfalls für die vorgegebenen Pflichtdokumente.

Bei der ersten Online-Bewerbung auf dem neuen Bewerber Online Portal müssen alle persönlichen Dokumente, Zeugnisse und Bestätigungen als pdf-Dokument in das Bewerbungsportal hochgeladen werden. Im Detail sind dies folgende Unterlagen:

Lebenslauf, Geburtsurkunde, Staatsbürgerschaftsnachweis, Heiratsurkunde, Geburtsurkunden der Kinder, Lehrabschlussprüfungszeugnis, Reifeprüfungszeugnis, Meisterprüfungszeugnis, Studienabschluss- bzw. Lehramtsprüfungszeugnisse, Unterrichtspraktikumszeugnis, Nachweise über Berufspraxis, Nachweis einer Zusatzqualifikation.

### 2.4. Ausbildung

Es muss mindestens eine Ausbildung (z. B. Lehramtsprüfung) erfasst werden, damit die Bewerbung abgeschickt werden kann.

Über die Schaltfläche <Hinzufügen> wird eine neue Ausbildung angelegt:

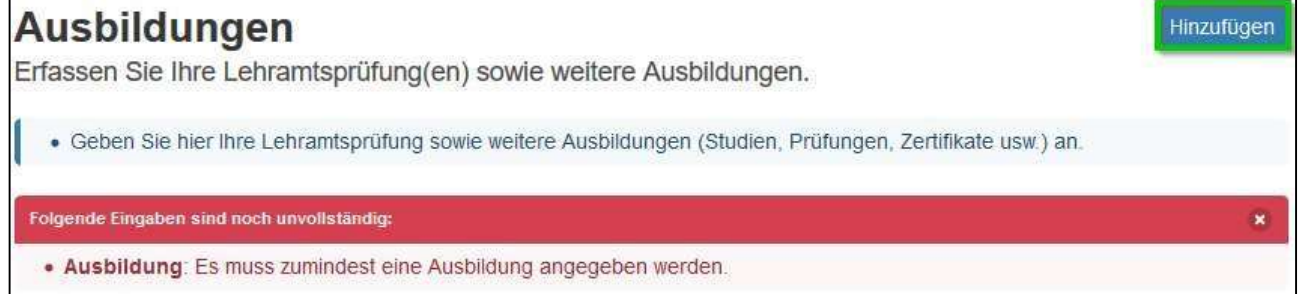

Es wird ein Dialogformular geöffnet, in dem Sie die Daten Ihrer Ausbildung eingeben. Im Feld <Art> können Sie einen eigenen Begriff eingeben, wenn Sie keinen passenden Listeneintrag finden. Im Feld <Unterlagen> können Sie der Ausbildung ein zuvor hochgeladenes Dokument als Nachweis zuordnen.

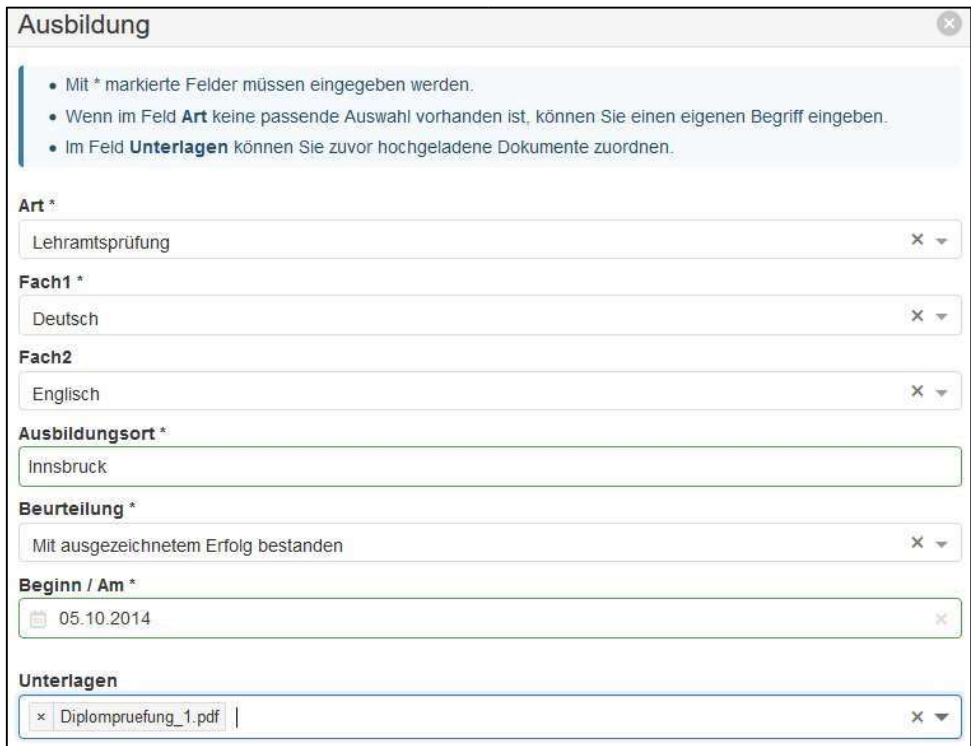

Mögliche Ausbildungen sind z. B.:

Lehrabschlussprüfung, Reifeprüfung, Studienabschluss, Meisterprüfung, Unterrichtspraktikum

Hier können Sie auch eine für die ausgeschriebene Stelle geforderte Zusatzqualifikation angeben und belegen.

Nach dem Speichern wird der Datensatz im Register <Ausbildung> angezeigt.

Bitte servicieren Sie in den Ausbildungsdaten auch ein abgeschlossenes Unterrichtspraktikum mit der Beurteilung, sobald diese feststeht.

### 2.5. Laufbahn

Im Registerblatt <Laufbahn> pflegen Sie Vordienstzeiten und bisherige berufliche Tätigkeiten.

Bewerber/innen für fachtheoretische oder fachpraktische Fächer (z. B. kaufmännische Fächer, technische Fächer) geben hier ihre Berufspraxis (mit Zeitraum und Beschäftigungsausmaß) ein.

Ein neuer Laufbahnsatz wird über die Schaltfläche <Hinzufügen> angelegt:

# Bisherige berufliche Tätigkeiten

Erfassen Sie Ihre bisherigen beruflichen Tätigkeiten.

Geben Sie im Formular die Daten der beruflichen Tätigkeit ein. Im Feld <Art> können Sie einen eigenen Begriff eingeben, wenn kein passender Listeneintrag vorhanden ist. Im Feld <Unterlagen> können Sie ein oder mehrere Dokument(e) als Nachweis der beruflichen Tätigkeit zuordnen.

 $\vert$ 

Hinzufügen

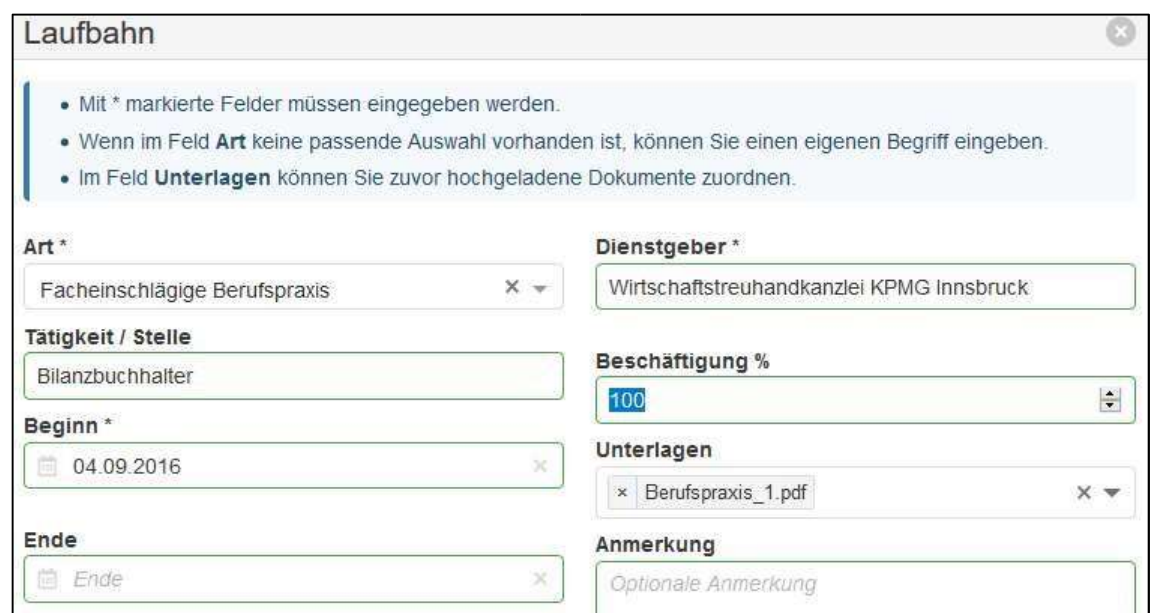

### 3. Bewerbung abschließen

Wurden die Bewerbungsdaten vollständig eingegeben, klicken Sie auf die Schaltfläche <Jetzt bewerben>, um die Bewerbung abzuschließen:

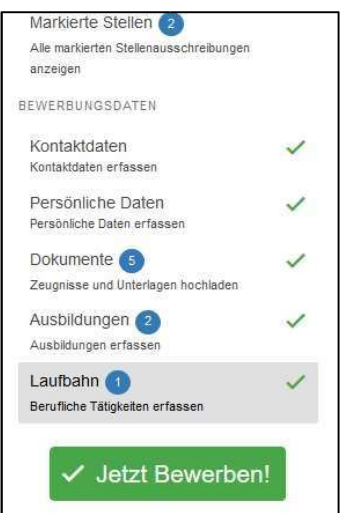

Es wird zunächst eine Zusammenfassung der LehrerInnenstellen, für die Sie sich beworben haben, angezeigt:

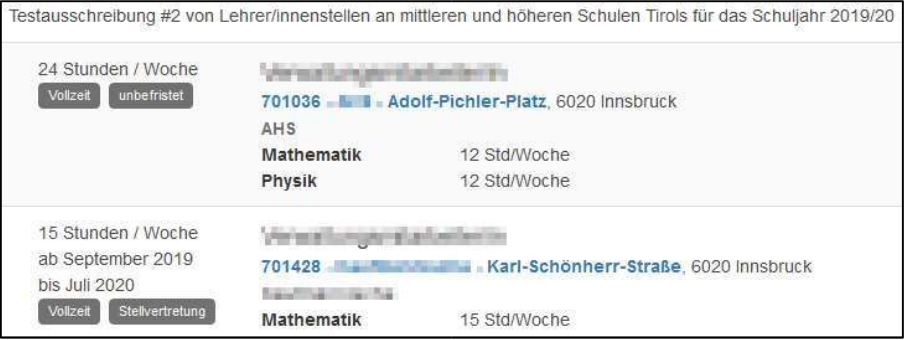

Im folgenden Schritt wird eine Zusammenfassung der Bewerbungsdaten angezeigt:

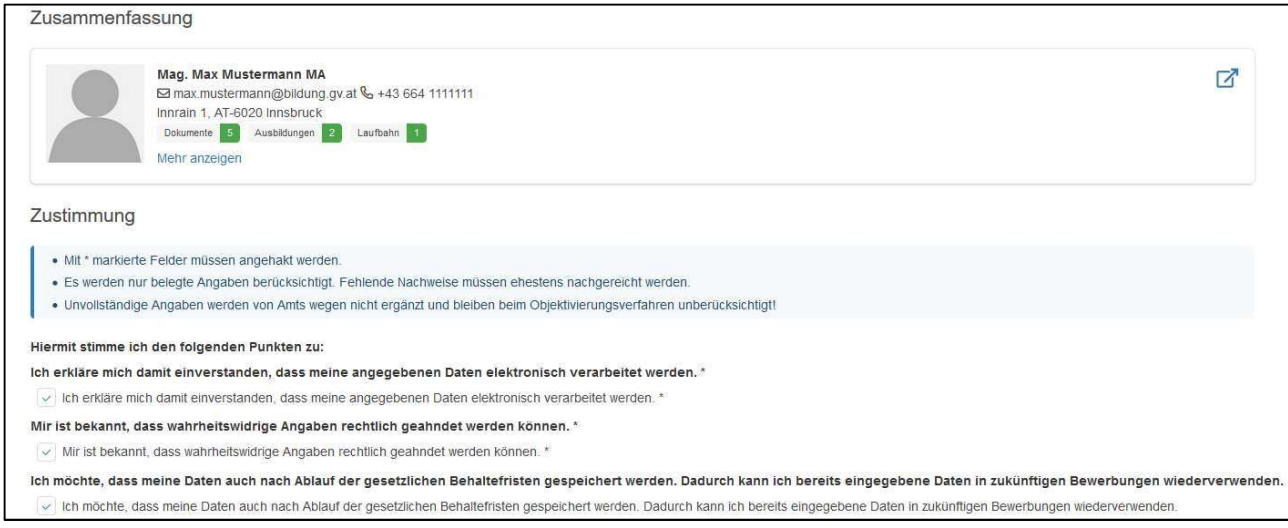

Neben der Datenschutzerklärung geben Sie bitte an, ob Ihre Bewerbungsdaten auch nach Ablauf der gesetzlichen Aufbewahrungsfrist für eine zukünftige Bewerbung gespeichert bleiben oder gelöscht werden sollen. Über die Schaltfläche <Weiter> gelangen Sie zum nächsten Bearbeitungsschritt. Hier bestätigen Sie die rechtlichen Hinweise zum Bewerbungsverfahren.

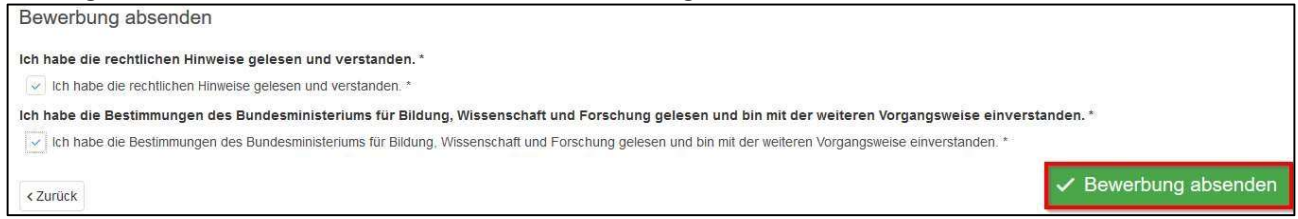

Mit der Schaltfläche <Bewerbung absenden> schließen Sie die Bewerbung ab. Erst mit diesem Schritt wird die Bewerbung an die Bildungsdirektion übermittelt.

Vergewissern Sie sich unbedingt, dass Sie eine Vollzugsmeldung und eine Bestätigung per E-Mail über die erfolgte Bewerbung erhalten!

Sollten Sie trotzdem bei der Eingabe Probleme haben, können folgende Mitarbeiter der Bildungsdirektion für Kärnten kontaktiert werden:

 $\mathcal{L}_\text{max} = \mathcal{L}_\text{max} = \mathcal{$ 

für Allgemeinbildende- und berufsbildende mittlere und höhere Schulen: Claudia Kobenz: 05/0534-13002 Mag. Hermine Mösslacher: 05/0534-13100

für Pflichtschulen: Mag. Sabine Valent: 05/0534-13300

für Berufsschulen: Franz Picej: 05/0534-13302